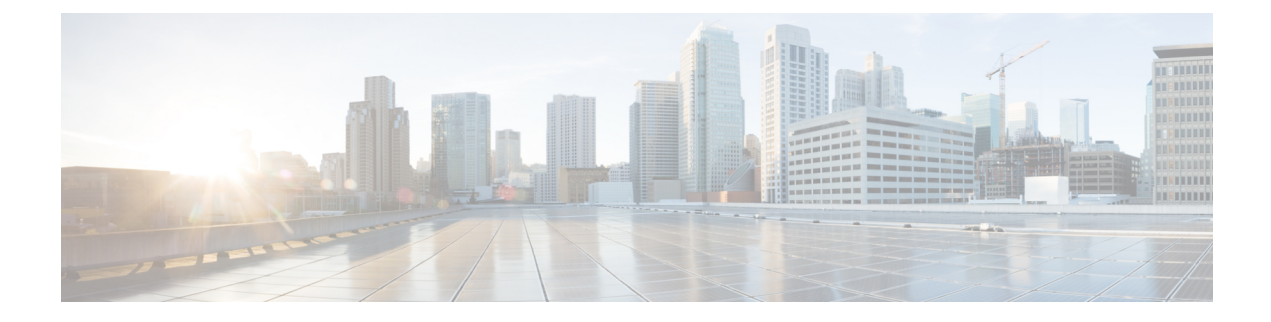

## 外部コール制御の設定

- [外線コール制御の概要](#page-0-0) (1 ページ)
- [外部コール制御の前提条件](#page-1-0) (2 ページ)
- [外部コール制御の設定タスク](#page-1-1) フロー (2 ページ)
- [外部コール制御の連携動作](#page-8-0) (9 ページ)
- [外部コール制御の制限](#page-10-0) (11 ページ)

## <span id="page-0-0"></span>外線コール制御の概要

Unified Communications Manager では、外部コール制御により、付加ルートサーバが、Cisco UnifiedRoutingRulesInterfaceを使用してコールルーティングを決定できます。外部コール制御 の設定に際して、UnifiedCommunications Managerは、発信側および着信側の情報が入ったルー ト要求を別建てルーティングサーバに発行します。そのサーバは、要求を受信し、適切なビジ ネスロジックを適用し、コールのルーティング方法と適用すべきその他のコール処理方法をお 使いのシステムに指示するルート応答を返します。

付加ルータは、コールの許可/転送/拒否、発信側および着信側の情報の変更、発信者への音声 案内、付加ボイスメールサーバと IVR サーバが発信側/着信側の情報を適切に解釈できるよう にするためのコール履歴のリセット、コールが転送または拒否された理由を示す理由コードの 記録をお使いのシステムに指示します。

外部コール制御は、次の機能を提供します。

- 最高品質のボイス ルーティング:付加ルート サーバは、音声ゲートウェイ経由でコール 参加者全員に高音質のコールが送信されるように、ネットワークリンクの可用性、帯域幅 使用、遅延、ジッタ、および MOS スコアを監視します。
- 最小コストルーティング:コールがコスト効率の最も高いリンクを経由してルーティング されるように、付加ルートサーバはローカルアクセスおよびトランスポートエリア(LATA) およびLATA間の料金プラン、トランキングコスト、バースト使用コストなどのキャリア との契約情報を使用して設定されます。
- 倫理的境界:付加ルート サーバには、通信の可否を決定する企業ポリシー(ユーザ 1 が ユーザ2にコールを発信できるかなど)が構成されています。

## <span id="page-1-0"></span>外部コール制御の前提条件

この機能を使用するには、Cisco Unified ルーティングルールの XML インターフェイスが必要 です。これは、システムにコールの処理方法を指示します。

詳細については、『*Cisco Unified Routing Rules Interface Developers Guide*』(CURRI のドキュメ ント) (<https://developer.cisco.com>) を参照してください。

# <span id="page-1-1"></span>外部コール制御の設定タスク フロー

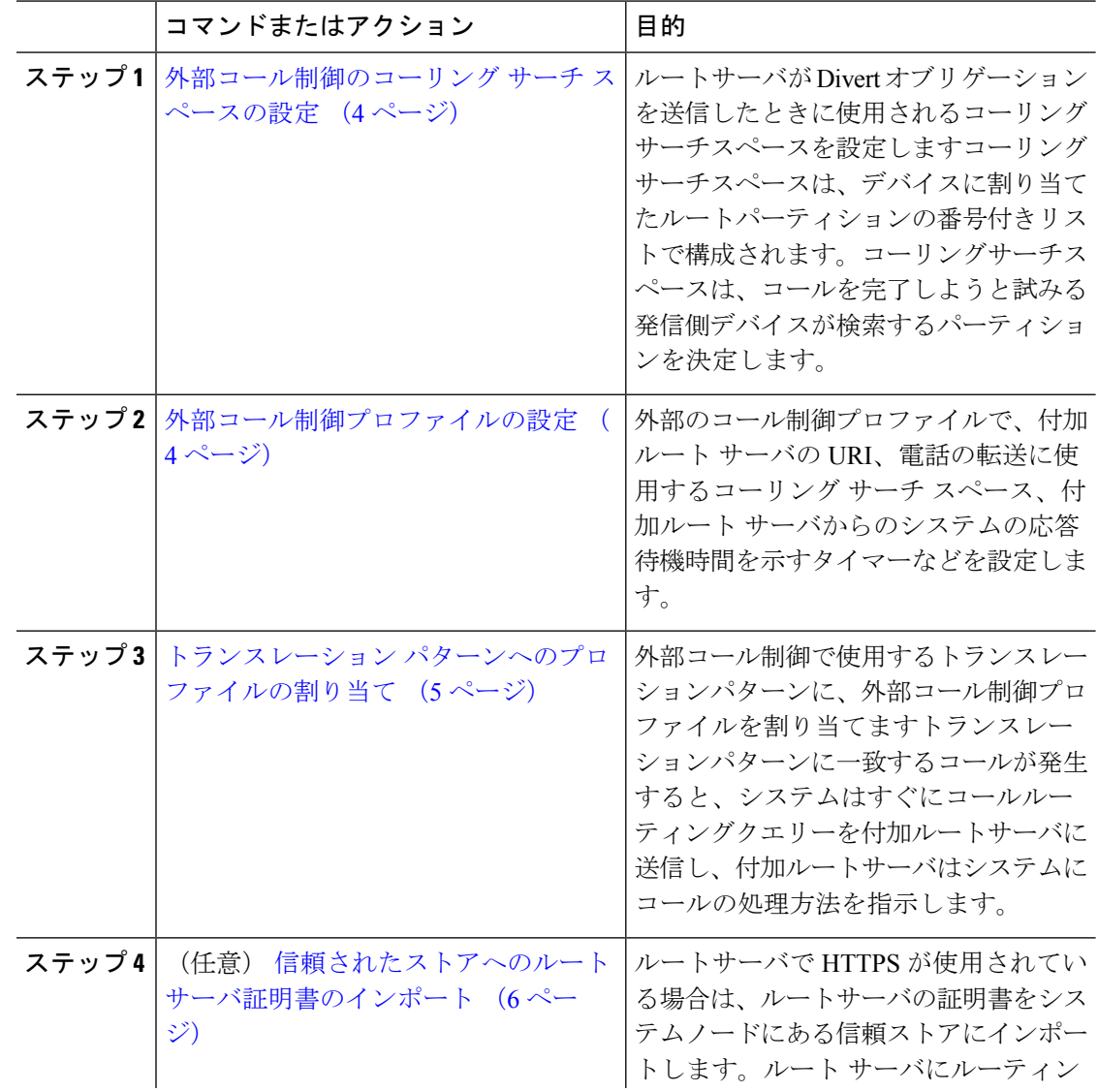

 $\mathbf I$ 

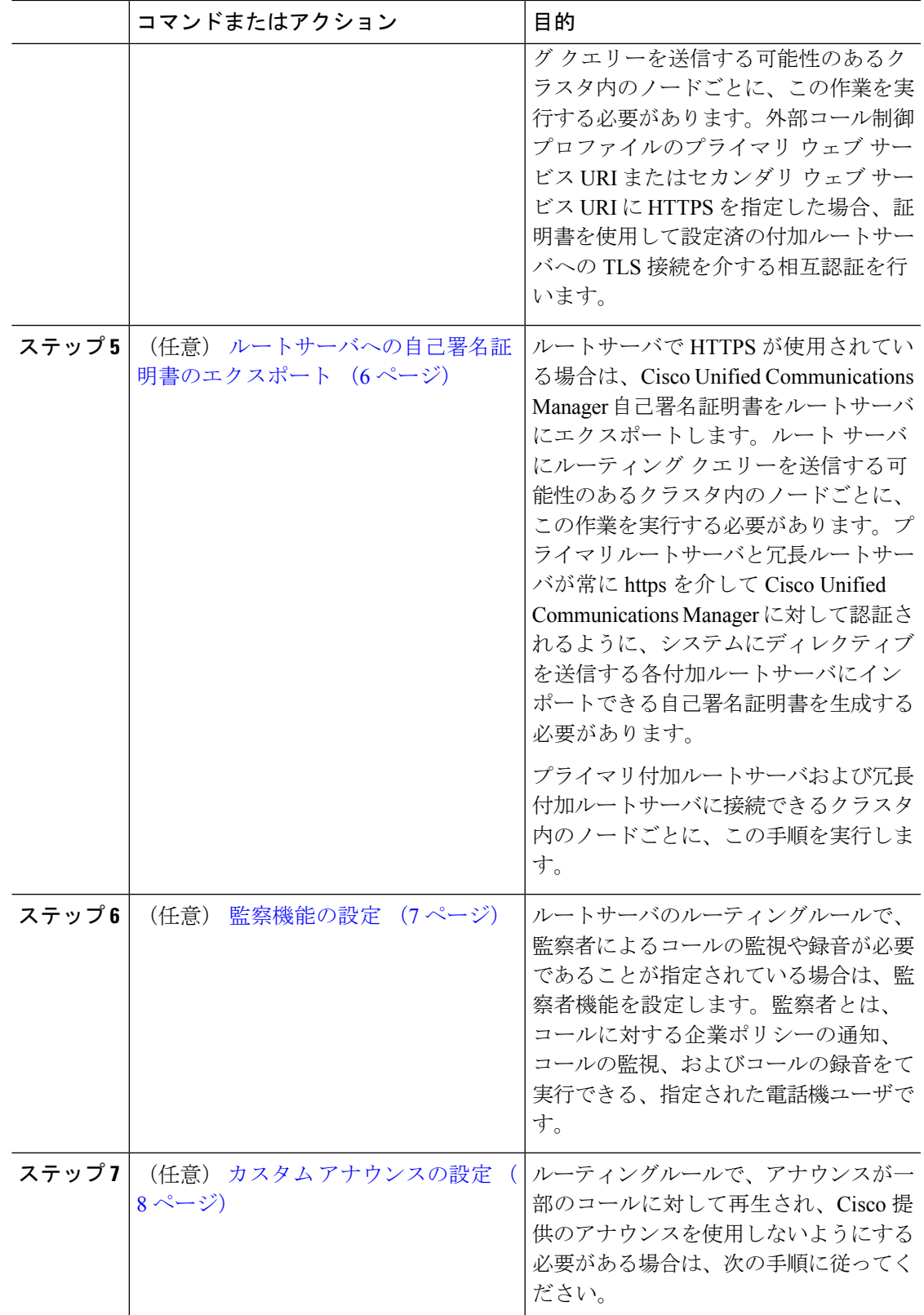

### <span id="page-3-0"></span>外部コール制御のコーリング サーチ スペースの設定

ルートサーバがDivertオブリゲーションを送信したときに使用されるコーリングサーチスペー スを設定しますコーリングサーチスペースは、デバイスに割り当てたルートパーティションの 番号付きリストで構成されます。コーリングサーチスペースは、コールを完了しようと試みる 発信側デバイスが検索するパーティションを決定します。

#### 手順

- ステップ **1** Cisco Unified CM Administration から、**[**コールルーティング(**Call Routing**)**]** > **[**コントロール のクラス(**Class of Control**)**]** > **[**コーリングサーチスペース(**Calling Search Space**)**]** を選択 します。
- ステップ **2** [新規追加] をクリックします。
- ステップ **3** [名前(Name)] フィールドに、名前を入力します。

各コーリング サーチ スペース名がシステムに固有の名前であることを確認します。この名前 には、最長50文字の英数字を指定することができ、スペース、ピリオド(.)、ハイフン(-)、 およびアンダースコア(\_)を任意に組み合わせて含めることが可能です。

ステップ4 [説明 (Description) ] フィールドに、説明を入力します

説明には、任意の言語で最大 50 文字を指定できますが、二重引用符(")、パーセント記号 (%)、アンパサンド(&)、バックスラッシュ(\)、山カッコ(◇)は使用できません。

- ステップ **5** [使用可能なパーティション(AvailablePartitions)]ドロップダウンリストから、次の手順のい ずれかを実施します。
	- パーティションが 1 つの場合は、そのパーティションを選択します。
	- パーティションが複数ある場合は、コントロール(**Ctrl**)キーを押したまま、適切なパー ティションを選択します。
- ステップ **6** ボックス間にある下矢印を選択し、[選択されたパーティション(Selected Partitions)] フィー ルドにパーティションを移動させます。
- ステップ **7** (オプション)**[**選択されたパーティション(**Selected Partitions**)**]** ボックスの右側にある矢印 キーを使用して、選択したパーティションの優先順位を変更します。
- <span id="page-3-1"></span>ステップ **8 [**保存**]** をクリックします。

### 外部コール制御プロファイルの設定

外部のコール制御プロファイルで、付加ルートサーバのURI、電話の転送に使用するコーリン グ サーチ スペース、付加ルート サーバからのシステムの応答待機時間を示すタイマーなどを 設定します。

手順

- ステップ **1** Cisco Unified CM Administration から、**[**コールルーティング(**Call Routing**)**]** > **[**外部コール制 御プロファイル(**External Call Control Profile**)**]** を選択します。
- ステップ **2** 次のいずれかの操作を実行します。
	- 既存の外部コール制御プロファイルを変更するには、検索条件を入力して、**[**検索(**Find**)**]** をクリックし、結果のリストから既存の外部コール制御プロファイルを選択します。
	- 新しい外部コール制御プロファイルを追加するには、**[**新規追加(**Add New**)**]** ボタンをク リックします。
- ステップ **3** [外部コール制御プロファイルの設定(External Call Control Profile Configuration)] ウィンドウ で各フィールドを設定します。フィールドと設定オプションの詳細については、システムのオ ンライン ヘルプを参照してください。
- ステップ **4 [**保存**]** をクリックします。

## <span id="page-4-0"></span>トランスレーション パターンへのプロファイルの割り当て

外部のコール制御プロファイルで、付加ルートサーバのURI、電話の転送に使用するコーリン グ サーチ スペース、付加ルート サーバからのシステムの応答待機時間を示すタイマーなどを 設定します。

- ステップ **1** Cisco Unified CM Administration から、**[**コールルーティング(**Call Routing**) > **[**トランスレー ションパターン(**Translation Pattern**)**]** を選択します。
- ステップ **2** 次のいずれかの操作を実行します。
	- **[**検索(**Find**)**]**をクリックして、結果の一覧から既存のトランスレーションパターンを選 択し、検索条件を入力して既存のトランスレーション パターンの設定を修正します。 • 新しいトランスレーション パターンを追加するには、**[**新規追加**]** をクリックします。
- ステップ **3 [**外部コール制御プロファイル**(External Call Control Profile)]**ドロップダウンリストから、パ ターンに割り当てる外部コール制御プロファイルを選択します。
- ステップ **4 [**トランスレーション パターンの設定**]** ウィンドウ内の各フィールドを必要に応じて設定しま す。フィールドと設定オプションの詳細については、システムのオンラインヘルプを参照して ください。
- ステップ **5 [**保存**]** をクリックします。

### <span id="page-5-0"></span>信頼されたストアへのルートサーバ証明書のインポート

ルートサーバで HTTPS が使用されている場合は、ルートサーバの証明書をシステムノードに ある信頼ストアにインポートします。ルート サーバにルーティング クエリーを送信する可能 性のあるクラスタ内のノードごとに、この作業を実行する必要があります。外部コール制御プ ロファイルのプライマリウェブサービスURIまたはセカンダリウェブサービスURIにHTTPS を指定した場合、証明書を使用して設定済の付加ルートサーバへの TLS 接続を介する相互認 証を行います。

#### 手順

- ステップ **1** [Cisco Unifiedオペレーティングシステムの管理(Cisco Unified Operating System Administration)] で、**[**セキュリティ**(Security)]** > **[**証明書の管理**]** の順に選択します。
- ステップ **2 [**証明書のアップロード**]**をクリックします。
- ステップ **3 [**証明書のアップロード**(Upload Certificate)]** ポップアップ ウィンドウで、**[**証明書の名前 **(Certificate Name)]** ドロップダウンリストから **[CallManager**の信頼性**(CallManager-trust)]** を選 択し、付加ルートサーバの証明書を参照します。
- ステップ **4** [ファイルのアップロード(UploadFile)]フィールドに証明書が表示されたら、[アップロード (Upload)] をクリックします。
- ステップ **5** (任意)システムが冗長付加ルートサーバに接続できる場合は、この手順を再度実行します。

### <span id="page-5-1"></span>ルートサーバへの自己署名証明書のエクスポート

ルーティング サーバで HTTPS が使用されている場合は、Unified Communications Manager の自 己署名証明書をルーティング サーバにエクスポートします。ルート サーバにルーティング ク エリーを送信する可能性のあるクラスタ内のノードごとに、この作業を実行する必要がありま す。プライマリ サーバおよび冗長ルート サーバが、Unified Communications Manager を使用し て HTTPS 経由で認証できることを確認するには、システムに命令を送信する各付加ルート サーバにインポートできる自己署名証明書を生成する必要があります。

プライマリ付加ルートサーバおよび冗長付加ルートサーバに接続できるクラスタ内のノードご とに、この手順を実行します。

- ステップ **1** [Cisco Unified Operating Administration] で、 **[**セキュリティ(**Security**)**]** > **[**証明書の管理 (**Certificate Management**)**]** を選択します。
- ステップ **2** [証明書リスト(Certificate List)] ウィンドウで、[新規作成(Generate New)] をクリックしま す。
- ステップ **3** [証明書の名前(Certificate Name)] ドロップダウン リストで、[CallManager] を選択します。
- ステップ4 [新規作成 (Generate New) | をクリックします。
- ステップ **5** [証明書の検索と一覧表示(Find andListCertificates)]ウィンドウで、作成した[CallManager.pem] の証明書を選択します。
- ステップ **6** 証明書のファイル データが表示されたら、[ダウンロード(Download)] をクリックして、ア ジャンクト ルート サーバへ証明書をエクスポートするために使用するロケーションに証明書 をダウンロードします。
- ステップ **7** 命令を送信する各付加ルート サーバに証明書をエクスポートします。

### <span id="page-6-0"></span>監察機能の設定

ルートサーバのルーティングルールで、監察者によるコールの監視や録音が必要であることが 指定されている場合は、監察者機能を設定します。監察者とは、コールに対する企業ポリシー の通知、コールの監視、およびコールの録音をて実行できる、指定された電話機ユーザです。

Cisco Unified Communications Manager では次の機能により、付加ルート サーバの指示に従い、 監察機能をサポートします。

- 監察者、ハント グループ、監察者リストに着信コールをリダイレクトします。
- 監察者はコールを記録できます。

監察者が発信者に接続するか、または監察対象の会議が確立されると、コールの録音を開始で きるように、[録音 (Record) 1ソフトキーまたはプログラム可能なラインキー (PLK) (電話 モデル固有)が電話機でアクティブになります。コールの録音は現在のコールに対してのみ実 行され、現在のコールが終了すると、録音が停止します。監察者が録音ソフトキーまたはPLK を押すと、録音ステータスを示すメッセージが電話機に表示されることがあります。

- ステップ **1** 電話で録音を有効にするには、[電話の設定(Phone Configuration)] ウィンドウで [ビルトイン ブリッジ(Built-in Bridge)] を [オン(On)] に設定します。
- ステップ2 次のとおり録音プロファイルを作成します。
	- a) **[**デバイス(**Device**)**]**>**[**デバイスの設定(**DeviceSettings**)**]**>**[**録音プロファイル(**Recording Profile**)**]** の順に選択します。
	- b) 監察対象の会議を録音できる電話機に対してコール録音プロファイルを作成します。
- ステップ **3** ライン アピアランスに録音プロファイルを適用します。
- ステップ **4** レコーダーのポイントに SIP トランクを追加します。
- ステップ **5** SIP トランクを指すルート パターンを作成します。
- ステップ **6** 次のサービス パラメータを設定します。
	- a) [監察ターゲットで録音通知トーンを再生する(Play Recording Notification Tone to Observed Target) ]
	- b) [接続済み監察ターゲットで録音通知トーンを再生する(Play Recording Notification Tone to Observed Connected Target) ]
- ステップ **7** 監察者が使用している電話機で標準監察用電話ソフトキー テンプレートを割り当てます。
- ステップ **8** 新しい電話機に対しては、**[**コール ルーティング(**Call Routing**)**]** > **[**電話番号(**Directory Number**)**]** を、または電話機がすでに設定されている場合は、**[**デバイス(**Device**)**]** > **[**電話 (**Phone**)**]** から次の手順を実行します。
	- a) 監察者の電話機で電話番号(DN)を 1 つだけ設定します。
	- b) 監察者の電話機の DN に、[録音オプション(Recording Options)] ドロップダウン リスト から [コールの録音をデバイスが開始する(Device Invoked Call Recording Enabled)] を選択 します。
	- c) 監察者の電話機の DN に、[コールの最大数(Maximum Number of Calls)] 設定に **2** を入力 し、[ビジー トリガー(Busy Trigger)] 設定に **1** を入力します。
- ステップ **9** [録音(Record)] ソフトキーをサポートする Cisco Unified IP Phone の場合、標準監察用電話ソ フトキーテンプレートを設定して、[会議(Conference)]、[録音(Record)]、[コール終了(End Call)] ソフトキーだけが接続状態の電話機に表示されるようにします。
- ステップ10 録音用プログラム可能なライン キー (PLK) をサポートする Cisco Unified IP Phone の場合、 [電話ボタン テンプレートの設定(Phone Button Template Configuration)] ウィンドウで PLK を 設定します。
- ステップ **11** (任意) クラスタに複数の監察者がいる場合、監察ハント リストに割り当てる予定である監 察者回線グループに監察者の DN を追加します。

この手順により、利用可能な監察者が必ず通話をモニタできます。

### <span id="page-7-0"></span>カスタム アナウンスの設定

ルーティングルールで、アナウンスが一部のコールに対して再生され、Cisco 提供のアナウン スを使用しないようにする必要がある場合は、次の手順に従ってください。

 $\mathcal{Q}$ 

ヒント アナウンス ID には埋め込みスペースを使用しないでください。

他の言語ロケールがインストールされている場合は、このアナウンスに必要な他の .wav ファ イルをアップロードして、これらのロケールで使用することができます。

- ステップ **1** Cisco Unified CM Administration から、**[**メディアリソース(**Media Resources**)**]** > **[**アナウンス (**Announcement**)**]** を選択します。
- ステップ **2** 次のいずれかの操作を実行します。
	- 新規のお知らせを追加するには:
	- a) [新規追加] をクリックします。
	- b) **[**アナウンス **ID]** フィールドに、アナウンス ID を入力します。
- c) **[**説明**]** に、アナウンスの説明を入力します。
- d) 必要に応じて、**[**デフォルトアナウンスメント**]**ドロップダウンリストから、Cisco提供のデ フォルトアナウンスを選択します。
- e) [保存 (Save) ] をクリックします。
	- お知らせ用のカスタム .wav ファイルをアップロードするには、次のようにします。
- a) [ファイルのアップロード] をクリックします。
- b) ロケールを変更するには、**[**ロケール**]** ドロップダウンリストから、アナウンス用の言語を 選択します。
- c) **[**ファイルの選択**]** をクリックして、アップロードする .wav ファイルを選択します。
- d) [ファイルのアップロード] をクリックします。
- e) アップロードが完了したら、**[**閉じる**]** をクリックしてウィンドウを更新し、アップロード されたアナウンスを表示します。

## <span id="page-8-0"></span>外部コール制御の連携動作

表 **<sup>1</sup> :** 外部コール制御の連携動作

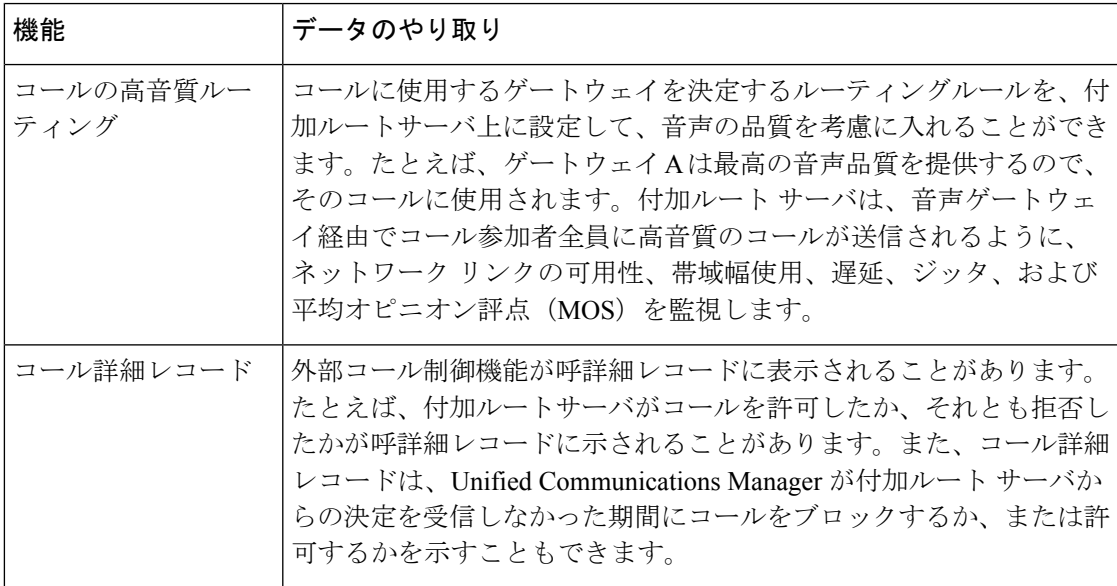

I

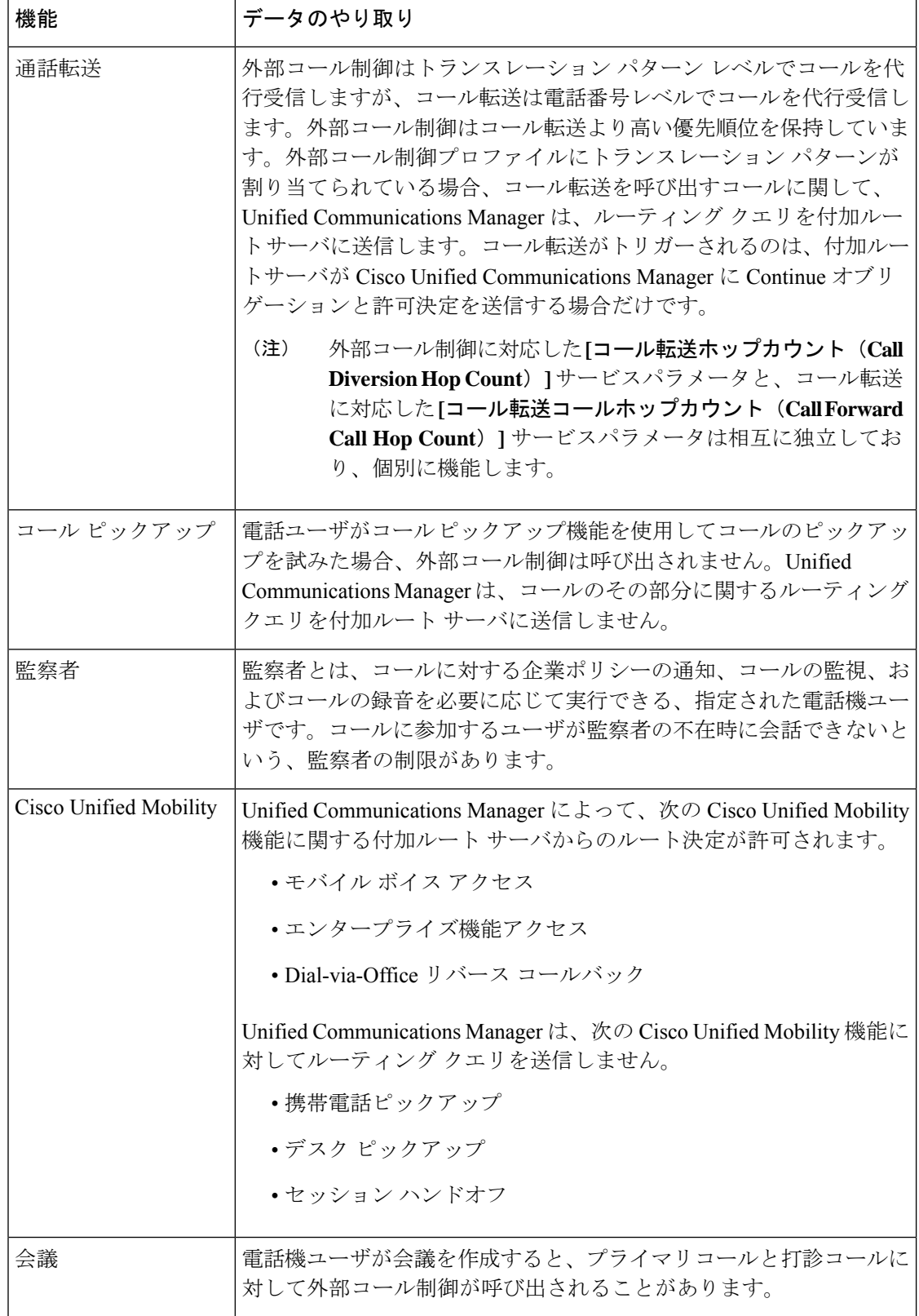

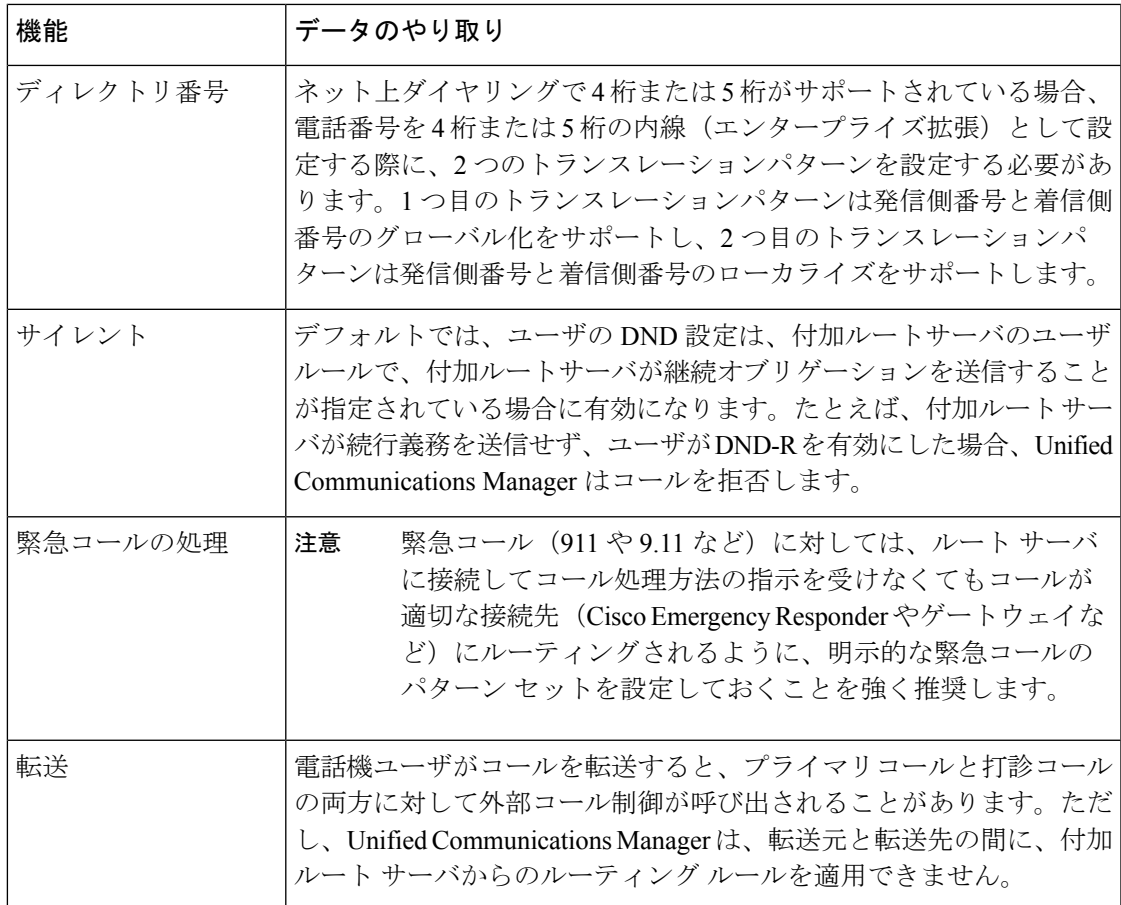

# <span id="page-10-0"></span>外部コール制御の制限

 $\overline{\phantom{a}}$ 

表 **2 :** 外線コール制御の制限

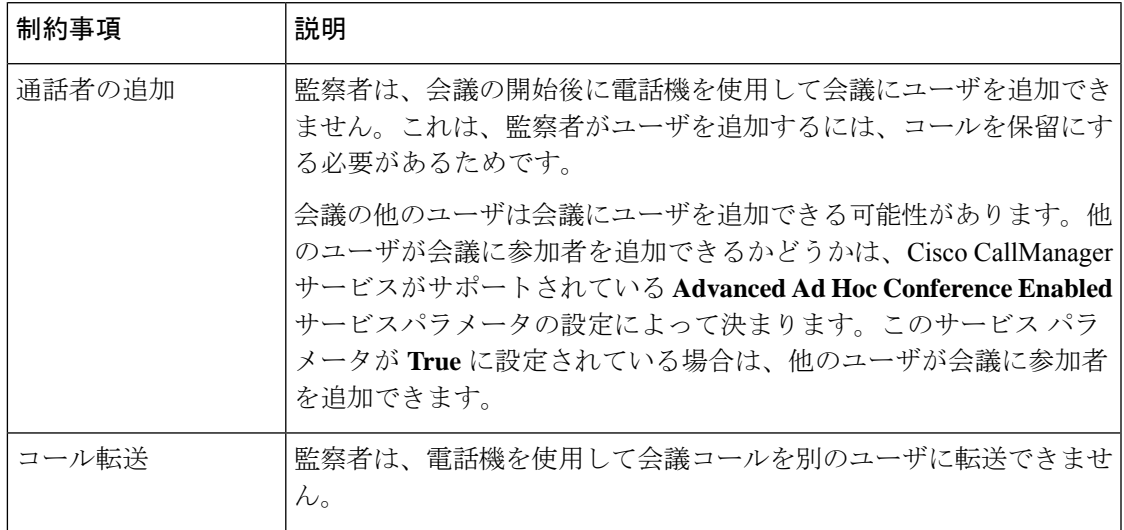

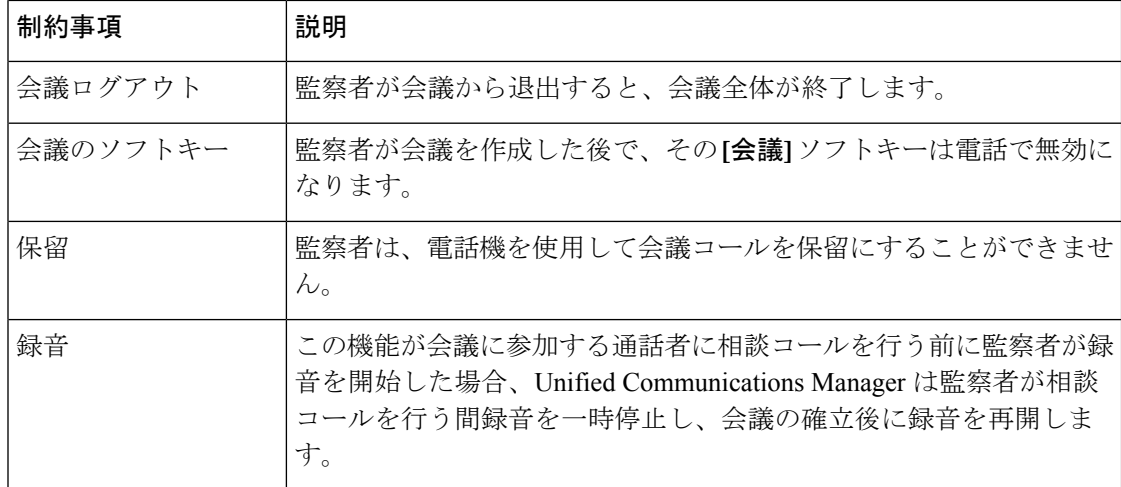